# <span id="page-0-3"></span>**2. Entorno de trabajo y funcionalidad en Arquímedes**

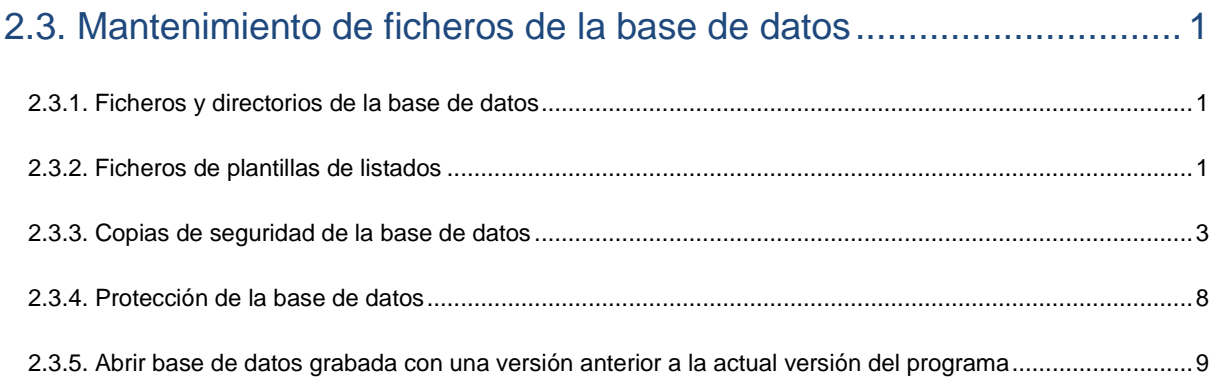

# <span id="page-0-0"></span>**2.3. Mantenimiento de ficheros de la base de datos**

## <span id="page-0-1"></span>**2.3.1. Ficheros y directorios de la base de datos**

El programa Arquímedes guarda, por defecto, los ficheros de las bases de datos en el directorio \CYPE Ingenieros\Proyectos\Arquímedes. Este directorio puede ser modificado durante el proceso de creación de la base de datos seleccionando otra ubicación del ordenador o de la red. Una base de datos de Arquímedes está constituida por diversos ficheros, siendo así los esenciales los ficheros con extensión DBD, IDX y DAT.

Si pretende modificar la ubicación de una base de datos, deberá mover todos los ficheros a la nueva ubicación. Esto tendrá efectos sobre el almacenamiento de rutas que recuerda Arquímedes pues, si posteriormente trata de abrir una base de datos por medio de la opción del menú **Archivo > Últimos presupuestos**, el programa le indicará que ya no existe esa base de datos en esa ruta. Podrá utilizar la opción **Guardar como** del menú **Archivo** para crear una copia de la base de datos en la nueva ubicación y posteriormente borrar la base de datos de la ubicación anterior.

El proceso anterior podrá ser también utilizado para modificar el nombre de los ficheros de la base de datos. Si lo que pretende es modificar la descripción de la base de datos, puede hacerlo con la opción **Descripción de la base de datos** del menú **Archivo**.

# <span id="page-0-2"></span>**2.3.2. Ficheros de plantillas de listados**

Cada plantilla de listado de Arquímedes está almacenada en un pequeño fichero de extensión PLA que se encuentra localizado en el directorio de configuración personal de cada ordenador. Este directorio se encuentra en:

- **-** Versiones de Arquímedes anteriores a la 2013.a: para cualquier sistema operativo Windows, en \usr\cype\win\arquimed\pl o pl\_usr
- **-** Versiones de Arquímedes posteriores a la 2012.m: sistema operativo Windows XP y anteriores a este, en \Documents and Settings\*nombre de la máquina*\Datos de programa\ Cype Ingenieros\v2013\arquimedes\pl o pl\_usr.

Sistema operativo Windows Vista y posteriores a este, en \Users\ *nombre de la máquina* \AppData\Roaming\CYPE Ingenieros\v2013\arquimedes\pl o pl\_usr

En el caso de tener que crear una nueva plantilla de listado o modificar alguna existente y pretender que esta esté disponible en otro ordenador, deberá copiar el pertinente fichero de extensión PLA.

Otra forma de trabajo será crear un directorio en la red donde estén localizados los ficheros de las plantillas de listados para todos los usuarios con acceso. En este caso será necesario indicarle el nuevo directorio de usuario desde la configuración del **Directorio de plantillas de listado** del menú **Archivos > Imprimir > Seleccionar directorio de plantillas de listado** [\(Fig. 2.1\)](#page-1-0) o a través del botón **Configurar** del diálogo **Imprimir,** [Fig. 2.2](#page-1-1) y [Fig. 2.3.](#page-2-1)

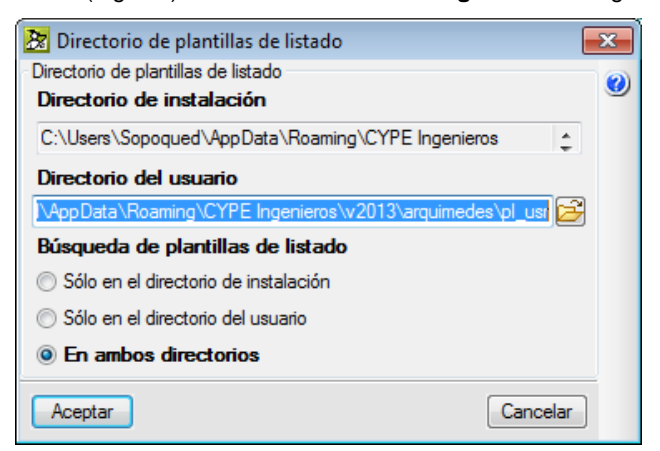

Fig. 2.1

<span id="page-1-0"></span>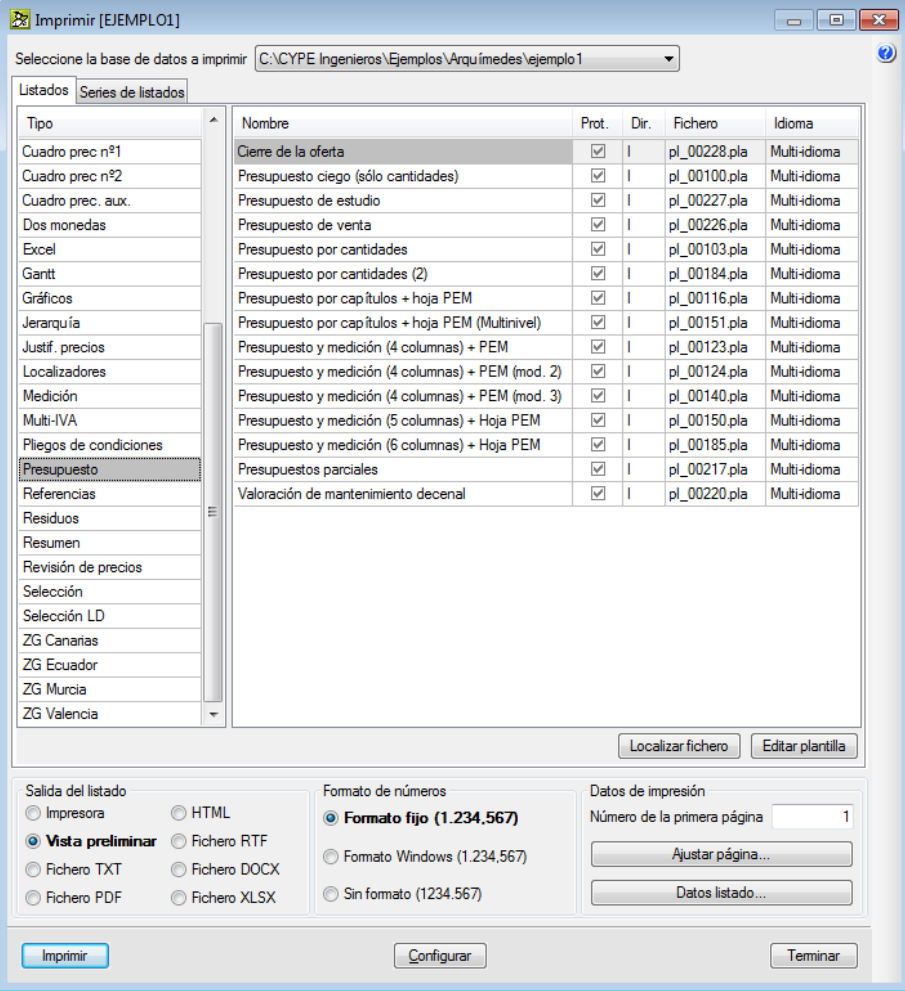

<span id="page-1-1"></span>Fig. 2.2

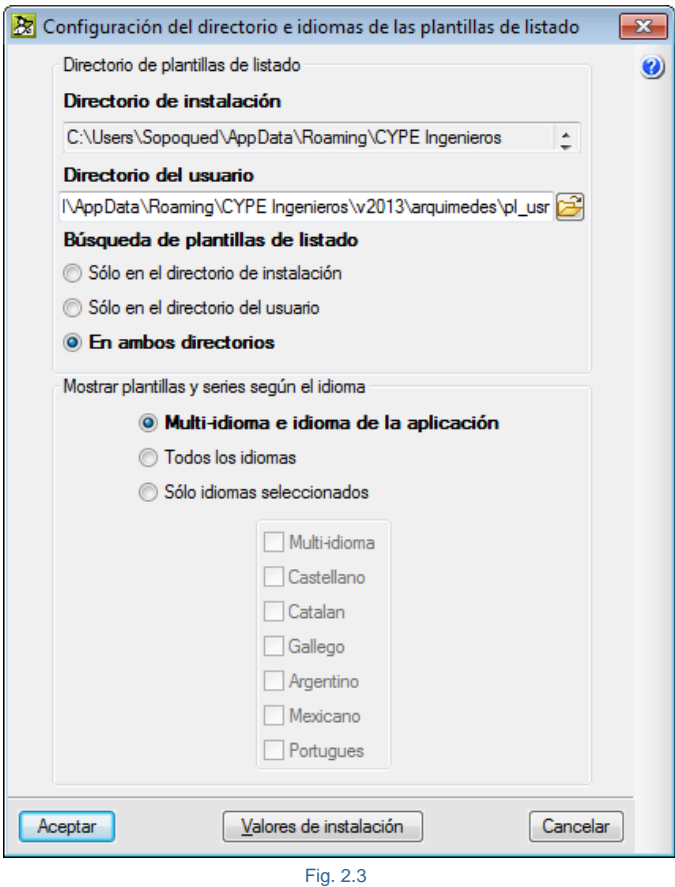

<span id="page-2-1"></span>Hay que tener en cuenta que se pueden crear y existen plantillas de listados que tienen asociados otros ficheros como pueden ser los de extensión FVA que contienen variables almacenables y los PFU que contienen guiones externos y, por otro lado, están los ficheros de extensión SLA que son series de listados.

### <span id="page-2-0"></span>**2.3.3. Copias de seguridad de la base de datos**

Trabajar con bases de datos no abiertas localmente, es decir, bases de datos ubicadas en la red, en dispositivos de memoria externa o en sistemas de almacenamiento en la nube (del inglés cloud storage), conllevan ciertos riesgos debido a ciertas operaciones que ejecutan los sistemas operativos en operaciones de modificado y guardado de información al interrumpirse el medio de transmisión de la información por corte del suministro eléctrico, por caída de la red o por una extracción incorrecta del dispositivo de memoria produciendo que los ficheros de la base de datos se vuelvan corruptos $\dot{\tilde{\,}}$ .

*\* Un archivo corrupto es un archivo informático cuyo contenido lógico está organizado físicamente de una manera no apropiada, faltan datos o estos no son válidos, provocando mal funcionamiento en las distintas aplicaciones que hacen uso de él, o la incapacidad de consultarlo por parte del usuario.*

Para evitar la pérdida total de información, el programa *Arquímedes* ofrece una lista de copias de seguridad de la base de datos que incluye el motivo por el que se hizo la copia, la fecha y, en el caso particular de un presupuesto, el PEM del mismo antes de los cambios y que posibilita el volver al estado en la cual se encontraba la base de datos en el momento de hacer la copia de seguridad.

Las copias de seguridad se realizan automáticamente al ejecutar ciertos procesos (por ejemplo, al ajustar el importe del presupuesto a un importe), [\(Fig. 2.5\)](#page-4-0). Se realiza en ciertos procesos y no en todos y con un número máximo **(50 copias de seguridad)** para evitar llenar la memoria del disco duro pues al ser un duplicado de la base de datos la copia contendrá los mismos bytes que el original en el momento de realizarse el duplicado de seguridad.

El sistema realiza automáticamente una copia de respaldo cada cierto tiempo aparte del autoguardado de la base de datos. El tiempo de autograbación se establece desde la opción del menú **Archivo > Preferencias > Tiempo de autograbación**.

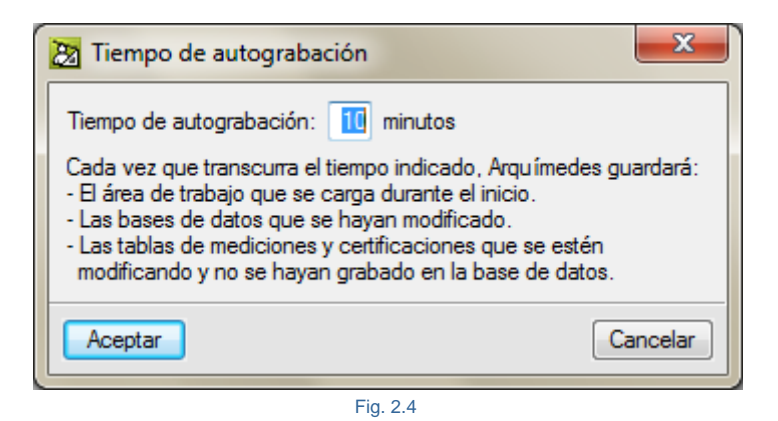

Operaciones en *Arquímedes* que realizan una copia de seguridad automáticamente:

- Procesos > Modificación de precios > Cambio de moneda
- Procesos > Modificación de precios > Incrementar precios
- Procesos > Modificación de precios > Ajuste del presupuesto
- Procesos > Modificación de precios > Ajuste parcial
- Procesos > Modificaciones de mediciones/certificaciones/ejecución > Ajuste medición/certificación
- Archivo > Importar > Importar medición de FIEBDC-3
- Archivo > Importar > Importar certificación de obra de FIEBDC-3
- Archivo > Importar > Actualizar banco de precios de FIEBDC-3
- Procesos > Presupuestos comparativos > Nuevo presupuesto comparativo
- Archivo > Importar > Importar desde CSV
- Árbol > Importar desde formato CSV
- Certificaciones > Cerrar certificación
- Archivo > Importar > Importar mediciones de programas de CAD > Allplan
- Archivo > Importar > Importar mediciones de programas de CAD > CSV
- Cambiar decimales. Mostrar > Configuración > Decimales
- Procesos > Eliminar descomposición de partidas
- Eliminar divisas. Mostrar > Configuración > Tabla de divisas
- Procesos > Modificaciones de mediciones/certificaciones/ejecución > Ajuste medición/certificación
- Procesos > Modificaciones de mediciones/certificaciones/ejecución > Eliminar cantidades de ejecución de todas las partidas
- Procesos > Eliminar los códigos de documentación de todos los conceptos
- Desfragmentar base de datos. Mostrar > Informe de ocupación
- Edición de certificación cerrada. Certificaciones > Certificaciones cerradas
- Cambio de versión cuando se abre una obra de una versión anterior
- Procesos > Eliminar partidas sin medición
- Actualizar obra vinculada. Archivo > Consolidación de presupuestos
- Vinculación con fichero de Revit. Archivo > Conexión con Revit > Importar fichero de extracción de mediciones de Revit
- Extracción de mediciones desde fichero de Revit

La copia puede ser realizada también de forma manual por el usuario en el momento que desee para poder volver a dicha situación tras haber realizado una modificación en el presupuesto.

Cuando realiza una copia de seguridad el programa duplica con diferentes extensiones los ficheros que la componen. Y los comprime en un único fichero de nombre y extensión *nombre\_de\_BD.dbz*

Puede encontrar la lista de copias en el menú **Procesos > Copias de seguridad de la base de datos**. Si pretende realizar una copia manual de la base de datos, utilice la opción **Guardar copia de seguridad de la base de datos** del menú **Procesos**.

Las copias de seguridad son duplicados de la base de datos que consumen memoria física reduciendo la capacidad del dispositivo de almacenamiento. Tenga en cuenta que una base de datos de Arquímedes puede llegar a contener mucha información lo que equivale a un importante consumo de memoria física.

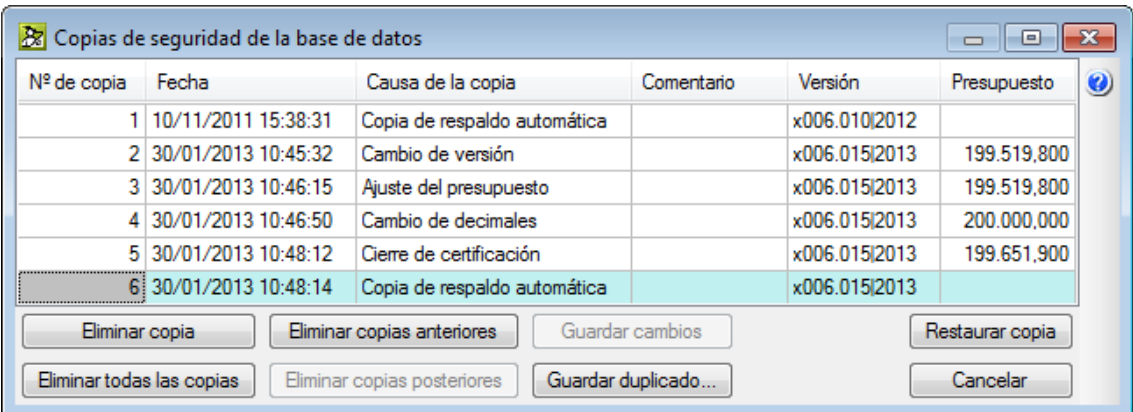

Fig. 2.5

#### <span id="page-4-0"></span>**Configuración de las copias de seguridad automáticas**

La **Configuración de copias de seguridad automáticas** permite configurar cada uno de los motivos automáticos por el cual el programa genera una copia de seguridad de la base de datos y el número máximo de copias a mantener. Esto último es importante cuando la información de la base de datos es grande ya que por cada copia de seguridad ocupa un espacio importante en el dispositivo de almacenamiento. Las opciones configurables son:

- Realizar siempre la copia de seguridad
- No realizar ninguna copia de seguridad
- Preguntar antes de realizar la copia de seguridad

Esta configuración es accesible desde la opción del menú **Archivo > Preferencias > Configuración de copias de seguridad automáticas** y desde la opción del menú **Procesos > Copias de seguridad de la base de datos** por medio del botón **Copias automáticas**.

| 28 Configuración de copias de seguridad automáticas       |                                                                                | х |
|-----------------------------------------------------------|--------------------------------------------------------------------------------|---|
| Motivo de la copia                                        | Acción a realizar                                                              | Ø |
| Cambio de moneda                                          | Realizar siempre la copia de seguridad                                         |   |
| Incremento de precios                                     | No realizar ninguna copia de seguridad                                         |   |
| Ajuste del presupuesto                                    | Preguntar antes de realizar la copia de seguridad                              |   |
| Ajuste parcial                                            | Realizar siempre la copia de seguridad<br>Neomon siempre la copia de seguridad |   |
| Aiuste medición/certificación                             | Realizar siempre la copia de seguridad                                         |   |
| Actualizar base de datos                                  | Realizar siempre la copia de seguridad                                         |   |
| Nuevo presupuesto comparativo                             | Realizar siempre la copia de seguridad                                         |   |
| Certificación desde FIEBDC-3                              | Realizar siempre la copia de seguridad                                         |   |
| Importar desde formato CSV                                | Realizar siempre la copia de seguridad                                         |   |
| Cierre de certificación                                   | Realizar siempre la copia de seguridad                                         |   |
| Importar mediciones de programas de BIM/CAD               | Realizar siempre la copia de seguridad                                         |   |
| Cambio de decimales                                       | Realizar siempre la copia de seguridad                                         |   |
| Eliminar descomposición de partidas                       | Realizar siempre la copia de seguridad                                         |   |
| Eliminar divisa                                           | Realizar siempre la copia de seguridad                                         |   |
| La descomposición define el precio de estudio             | Realizar siempre la copia de seguridad                                         |   |
| La descomposición define el precio de venta               | Realizar siempre la copia de seguridad                                         |   |
| Eliminada medición de partidas del presupuesto            | Realizar siempre la copia de seguridad                                         |   |
| Eliminada certificación de partidas de la obra            | Realizar siempre la copia de seguridad                                         |   |
| Eliminadas cantidades de ejecución de partidas de la obra | Realizar siempre la copia de seguridad                                         | - |
| Eliminados los precios de los conceptos                   | Realizar siempre la copia de seguridad                                         |   |
| Eliminados todos los códigos de documentación             | Realizar siempre la copia de seguridad                                         |   |
| Desfragmentación de la base de datos                      | Realizar siempre la copia de seguridad                                         |   |
| Ajustar los márgenes de los precios                       | Realizar siempre la copia de seguridad                                         |   |
| Incrementar los márgenes de los precios                   | Realizar siempre la copia de seguridad                                         |   |
| Eliminar los márgenes de los precios                      | Realizar siempre la copia de seguridad                                         |   |
| Edición de certificación cerrada                          | Realizar siempre la copia de seguridad                                         |   |
| Medición desde FIEBDC-3                                   | Realizar siempre la copia de seguridad                                         |   |
| Eliminar partidas sin medición                            | Realizar siempre la copia de seguridad                                         |   |
| Actualización desde obra vinculada                        | Realizar siempre la copia de seguridad                                         |   |
| Vinculación con fichero de Revit                          | Realizar siempre la copia de seguridad                                         |   |
| Extracción de mediciones desde fichero de Revit           | Preguntar antes de realizar la copia de seguridad                              |   |
| Número máximo de copias de seguridad a mantener<br>- 20   |                                                                                |   |
| Aceptar                                                   | Cancelar                                                                       |   |

Fig. 2.6

#### **¿Por qué se corrompen los archivos?**

Los archivos se corrompen principalmente por estar en mal estado el disco duro donde se almacena la información (es recomendable hacer periódicamente un mantenimiento del disco duro, dependiendo de su sistema operativo dispone de distintas herramientas para realizar dichas operaciones de mantenimiento), por cortes de energía eléctrica: por ejemplo un ordenador portátil que se queda sin batería y no pudo hibernar, o un ordenador que se apagó de repente. Es altamente probable que el ordenador estuviese accediendo al disco en ese momento, y el corte de luz puede dañar algún clúster**\*** y afectar a un archivo. Sucede también cada vez que el ordenador se cuelga, ya sea por un problema de hardware, o por el sistema operativo. También puede ser debido al empleo de discos duros no locales al ordenador o al trabajo en red sin un control sobre el sistema de extracción incorrecta del dispositivo de memoria o por un corte en la señal de red por ejemplo en sistemas de almacenamiento en la nube (del inglés cloud storage).

*\* Un clúster (o unidad de asignación según la terminología de Microsoft) es un conjunto contiguo de sectores que componen la unidad más pequeña de almacenamiento de un disco. Los archivos se almacenan en uno o varios clústeres, dependiendo de su tamaño de unidad de asignación. Sin embargo, si el archivo es más pequeño que el tamaño de un clúster, este lo ocupa completo.*

Hay otros motivos menos frecuentes, como cuando se produce algún error mientras se guarda un archivo. Por ejemplo, el ignorar un mensaje de error del programa que guarda el archivo, en este caso puede dejar en mal estado la estructura de datos. Pero en general la responsabilidad de la integridad de los archivos es del sistema operativo.

Asegúrese de extraer correctamente el dispositivo de memoria extraíble desde la opción "Extraer hardware de forma segura y expulsar el medio" de la barra de herramientas del sistema operativo. También asegúrese siempre de apagar correctamente el equipo. Evite presionar y mantener presionado el botón de encendido, ya que, por lo general, esto obliga al sistema operativo a que se apague bruscamente.

#### **Recuperar bases de datos**

*Arquímedes* dispone de una opción para intentar recuperar bases de datos dañadas. Las probabilidades de poder recuperar la base de datos dañada es baja debido a la multitud de causas y al grado de daño de la misma. Para intentar recuperar una base de datos de *Arquímedes* pulse sobre la opción **Recuperar bases de datos** del menú **Archivo**. Aparecerá el diálogo de la [Fig. 2.7.](#page-6-0)

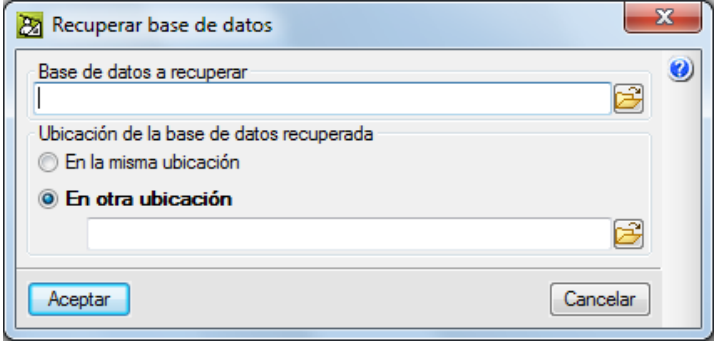

Fig. 2.7

<span id="page-6-0"></span>Si está teniendo problemas con una determinada base de datos, desde el botón **Base de datos a recuperar** puede seleccionarla para que el programa intente reparar posibles errores.

Si no hay ninguna posibilidad de recuperarla, pero tiene copias de seguridad, el programa intentará recuperar la más reciente.

También puede seleccionar directamente un fichero con extensión 'dbz', que es el que contiene las copias de seguridad comprimidas, y el programa intentará restaurar la copia más reciente.

La ubicación de la base de datos a recuperar puede ser:

- En la misma ubicación: Esta opción tratará de reparar la base de datos guardándola en su misma ubicación. Si no se puede reparar la base de datos y tiene alguna copia de seguridad, tratará de recuperar la copia más reciente.
- En otra ubicación: Esta opción tratará de reparar la base de datos, creando una nueva base de datos y salvando todos los datos que pueda. Si no se puede reparar la base de datos y tiene alguna copia de seguridad, tratará de recuperar la copia más reciente.

Esta herramienta intenta recuperar una base de datos con errores de formato. Si no lo consigue y tiene alguna copia de seguridad, intentará reponer la copia más reciente.

Se intenta reparar algunas inconsistencias de datos realizando los pasos siguientes:

- 1. Se recorren todas las claves almacenadas para comprobar que no existen problemas de lectura debidos a errores en el disco. Si se produce un error en este proceso, la base de datos no se podrá recuperar.
- 2. El siguiente paso es acceder a una serie de registros críticos de la base de datos, para comprobar su integridad. Si se produce un error en este proceso, la base de datos no se podrá recuperar.
- 3. A continuación, el programa realiza comprobaciones de una serie de datos que han podido quedar registrados de forma inconsistente y que, de no ser reparados, harían impracticable el trabajo sobre la base de datos. El programa informará de cada una de las correcciones que realice en este paso.

### <span id="page-7-0"></span>**2.3.4. Protección de la base de datos**

Una base de datos en Arquímedes puede ser también protegida por medio de una palabra clave o contraseña, impidiendo la modificación de su contenido por parte del usuario en su apertura.

Para proteger una base de datos seleccione la opción **Proteger la base de datos** del menú **Procesos**. Deberá indicar la palabra clave y el tipo de protección que desea aplicar. Surtiendo efecto la próxima vez que vuelva a abrir la base de datos.

**Atención**, es importante saber que, si protege una base de datos por medio de contraseña y olvidara o extraviara la contraseña, le será imposible recuperar de nuevo la base de datos para su edición o consulta dependiendo del modo de protección empleado.

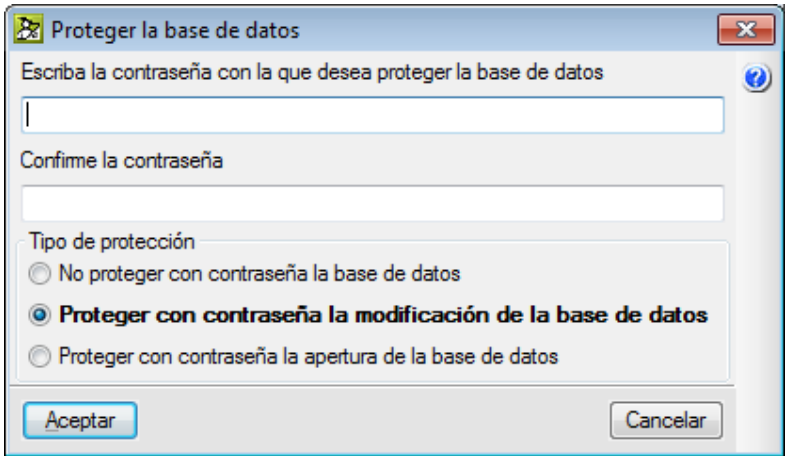

Fig. 2.8

Si selecciona **Proteger con contraseña la modificación de la base de datos,** necesita la contraseña introducida para realizar alteraciones a la base de datos, en caso contrario solamente podrá consultarla.

En el caso de escoger la opción **Proteger con contraseña la apertura de la base de datos** necesita de la contraseña introducida para consultar o editar la base de datos.

### <span id="page-8-0"></span>**2.3.5. Abrir base de datos grabada con una versión anterior a la actual versión del programa**

Al abrir una base de datos de Arquímedes con versión anterior a la de la versión 2015.a, se muestra un diálogo que permite abrir la obra en modo sólo lectura y hacer copia comprimida.

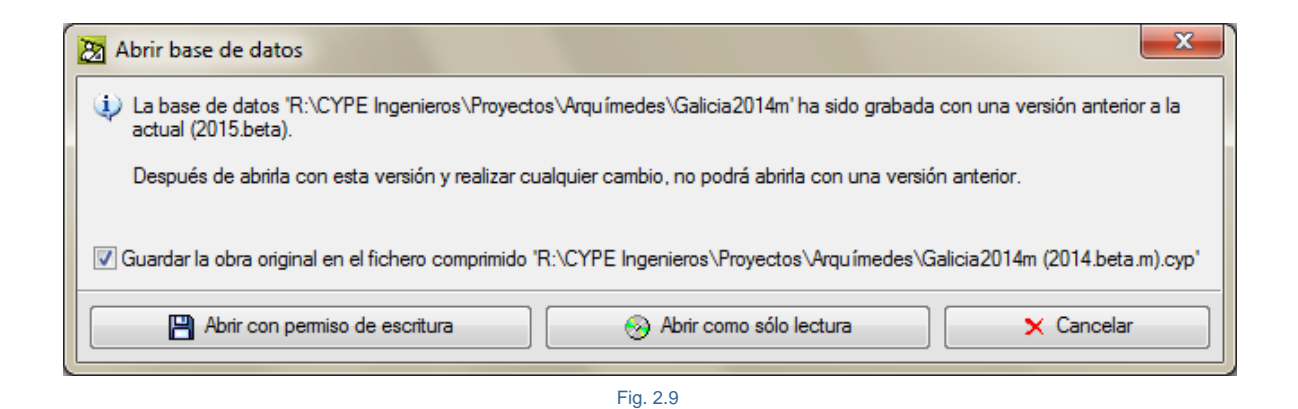

Esto permite abrir las bases de datos en modo sólo lectura aunque necesite actualizarse. La obra no se verá modificada.